# **Visioconférence système Aethra**

Mode d'emploi

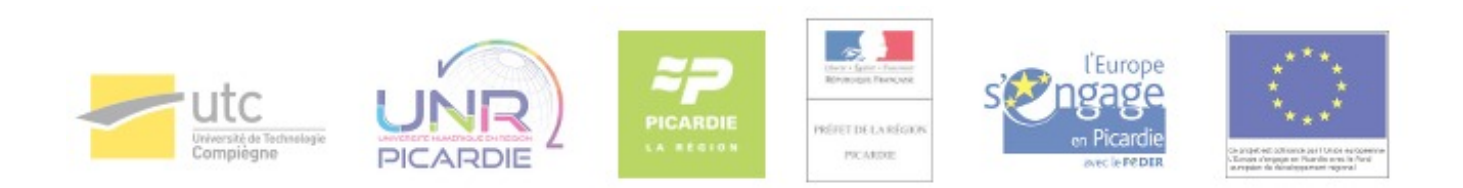

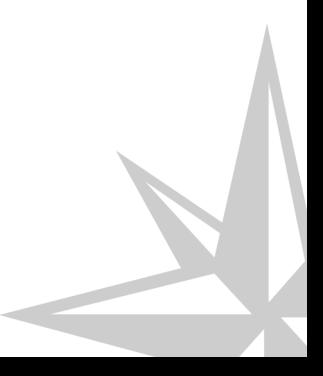

Mode d'emploi

## Table des matières

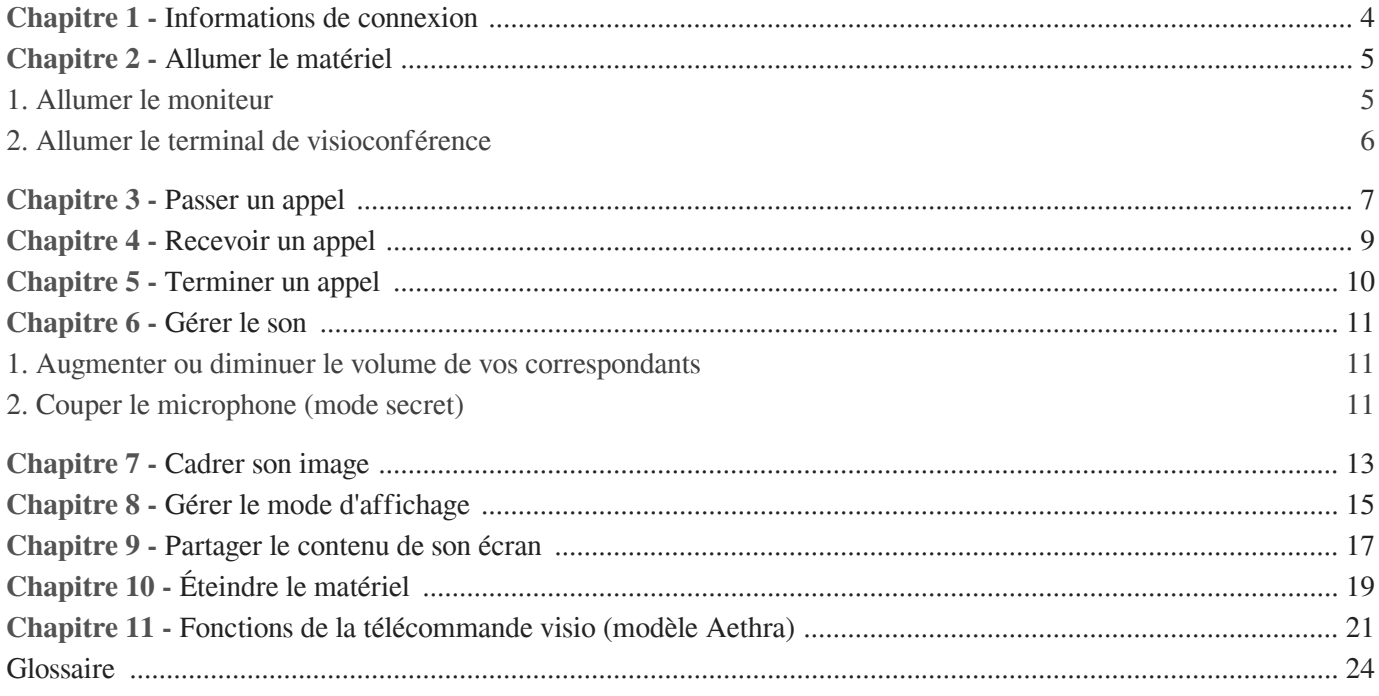

### <span id="page-3-0"></span>**Informations de connexion**

#### **Veuillez vérifier que vous avez bien en votre possession :**

- $\bullet$  l'adresse IP<sup>[\\*](#page-23-1)</sup> de votre correspondant ;
- l'identifiant de connexion à la conférence (si nécessaire) ;
- le code PIN de la conférence (si nécessaire).

### **Exemple d'adresse IP**

L'adresse IP du Pont de la Région est : 193.49.251.90.

### <span id="page-4-0"></span>**Allumer le matériel**

### <span id="page-4-1"></span>1. **Allumer le moniteur**

Pour allumer le moniteur, appuyez sur la touche "Power" de sa télécommande.

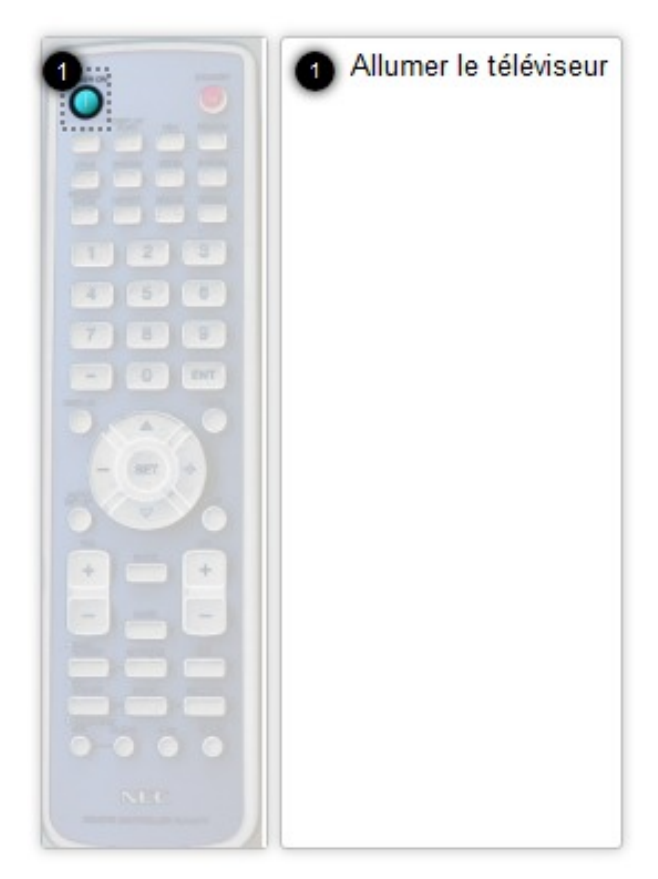

Si le moniteur est éteint, appuyez sur l'interrupteur situé au-dessous de l'écran à droite (flèche bleue) puis appuyez sur la touche "Power" de la télécommande du moniteur pour l'activer.

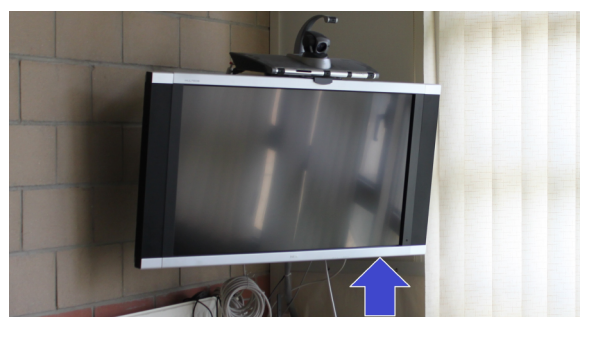

### <span id="page-5-0"></span>2. **Allumer le terminal de visioconférence**

Pour allumer le terminal, appuyez sur le bouton « marche/arrêt » en haut à droite de la télécommande.

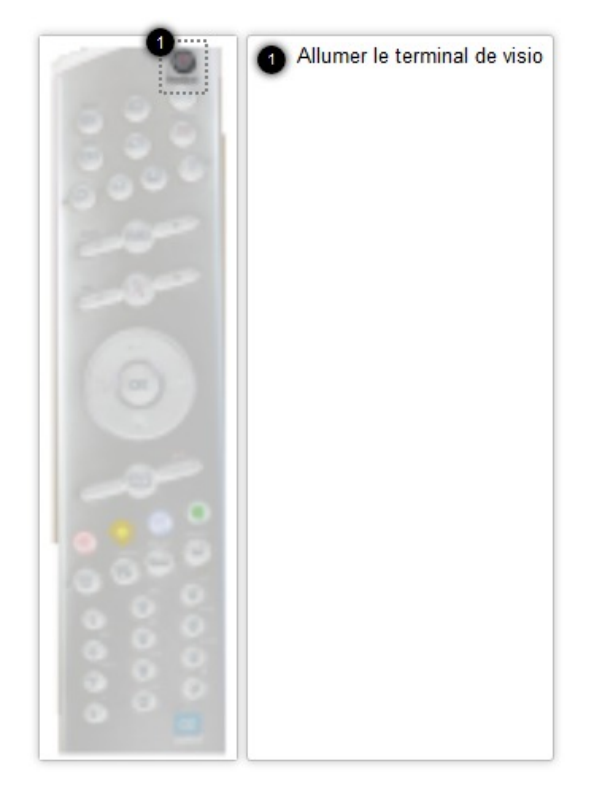

### <span id="page-6-0"></span>**Passer un appel**

Avec la télécommande du dispositif de visioconférence :

1. Sélectionnez « Appel vidéo » depuis l'écran d'accueil ;

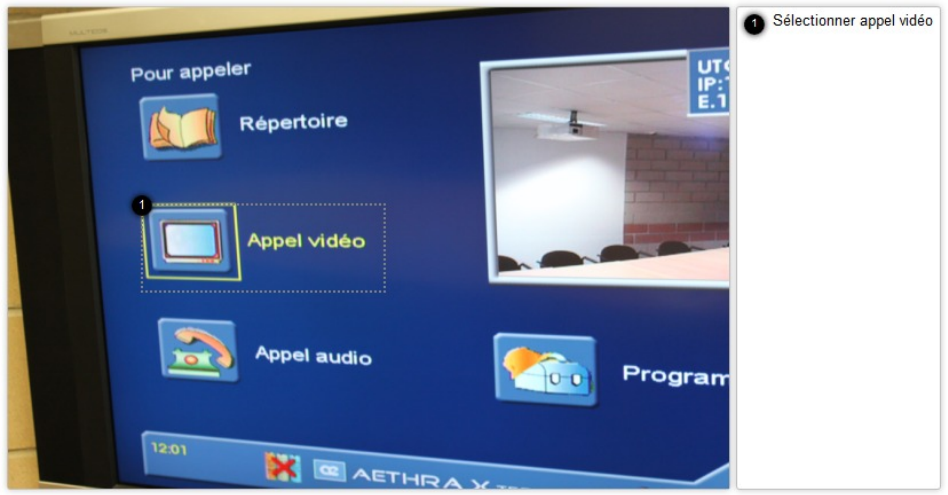

2. A l'aide du pavé numérique, saisissez les chiffres composant l'adresse IP de votre correspondant.

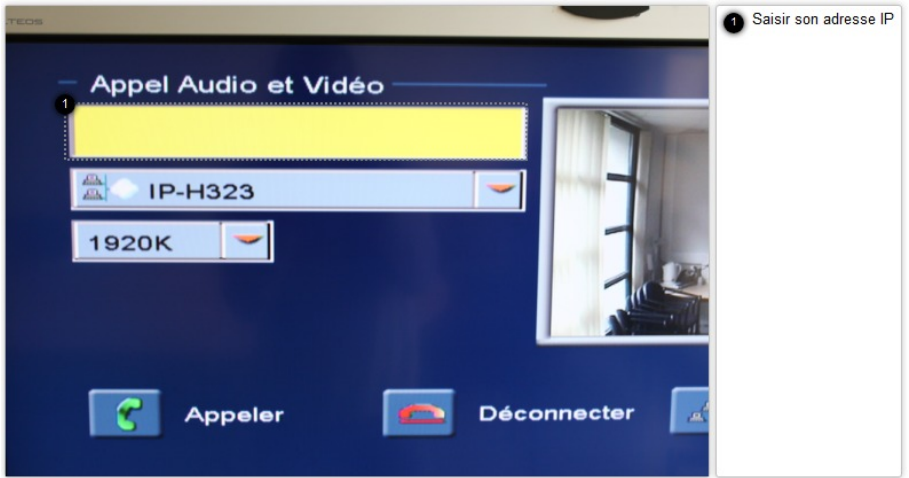

Pour saisir les "." (points), appuyez sur la touche " \* " (étoile) en bas et à gauche de la télécommande du dispositif de visioconférence.

3. Pour démarrer la visioconférence, sélectionnez la touche "Appeler" à l'écran et appuyez sur la touche "OK" de la télécommande.

Attendez que la communication s'établisse et que votre correspondant accepte votre appel.

**Exemple d'adresse IP composée :**

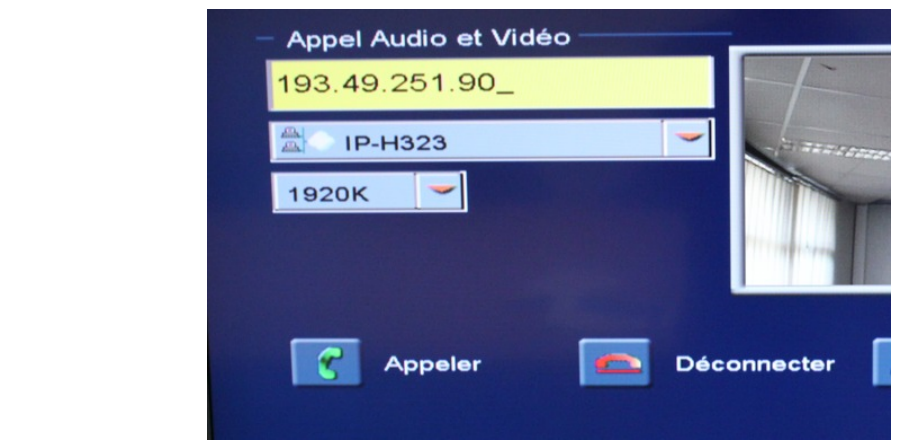

### <span id="page-8-0"></span>**Recevoir un appel**

Pour être appelé, transmettez l'adresse IP de la salle dans laquelle vous vous trouvez à votre correspondant par mail, par téléphone ou en amont de la visioconférence.

#### **Communiquer son adresse IP**

Vous trouvez cette information en haut et à droite de l'interface affichée sur le moniteur.

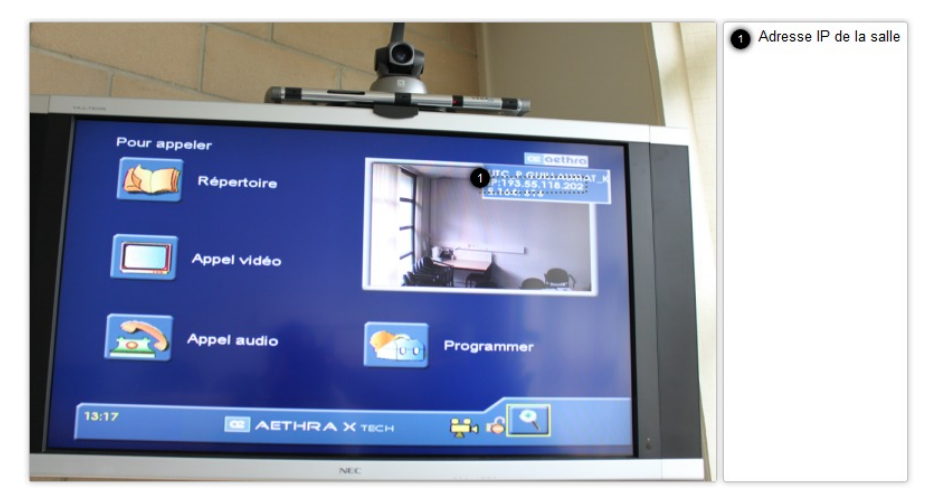

Si ce n'est pas le cas, le système rencontre un problème de connexion à internet (rapprochez-vous du 5000 pour signaler ce problème).

Lorsque vous recevez l'appel, acceptez la communication en appuyant simplement sur "OK" à l'aide de la télécommande.

> Vous trouverez dans le tableau ci-dessous les adresses IP<sup>[\\*](#page-23-1)</sup> des quatre salles de visioconférence de l'UTC équipées en système Aethra :

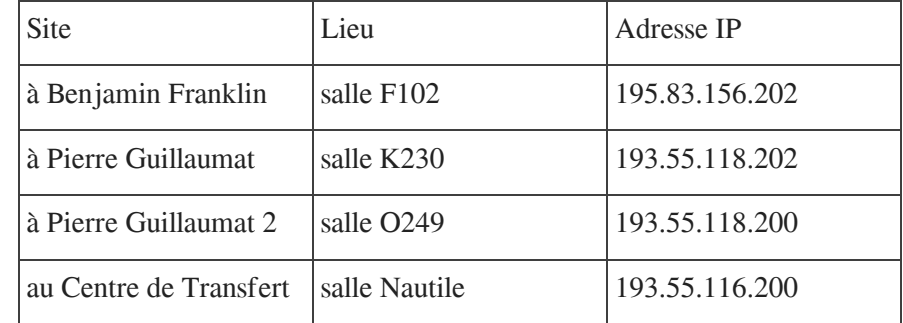

### <span id="page-9-0"></span>**Terminer un appel**

Pour mettre fin à une communication, appuyez sur le bouton "raccrocher" de la télécommande du dispositif de visioconférence.

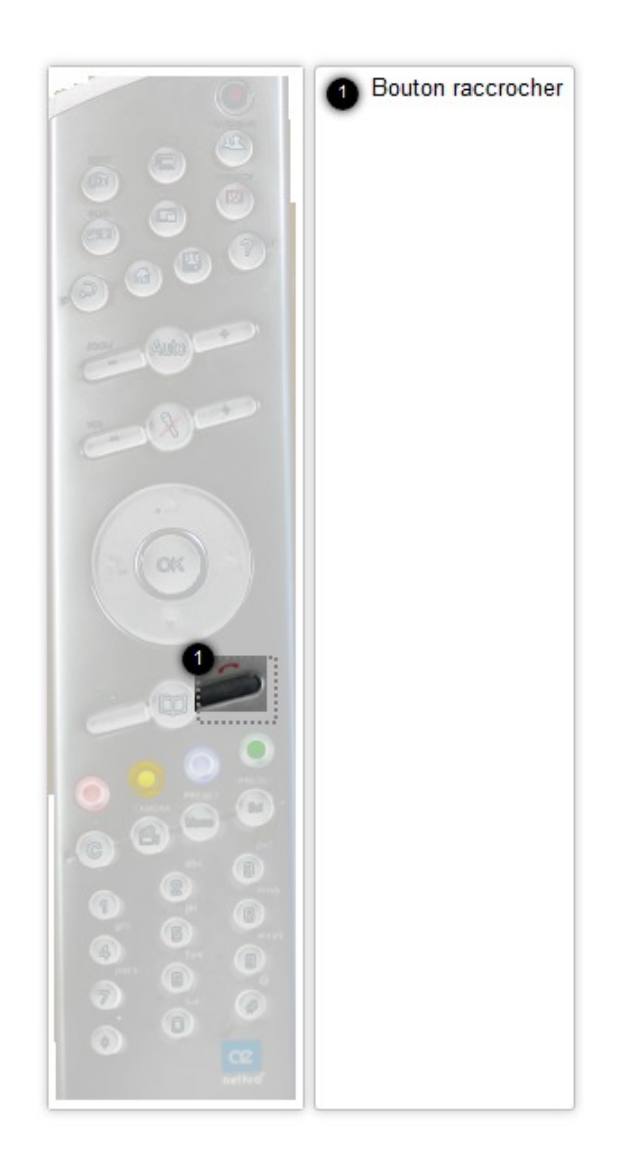

Après votre visioconférence, veuillez ranger les télécommandes près du moniteur.

### <span id="page-10-0"></span>**Gérer le son**

### <span id="page-10-1"></span>1. **Augmenter ou diminuer le volume de vos correspondants**

Vous pouvez ajuster le volume sonore de vos interlocuteurs à l'aide des touches Volume (+/-) de la télécommande.

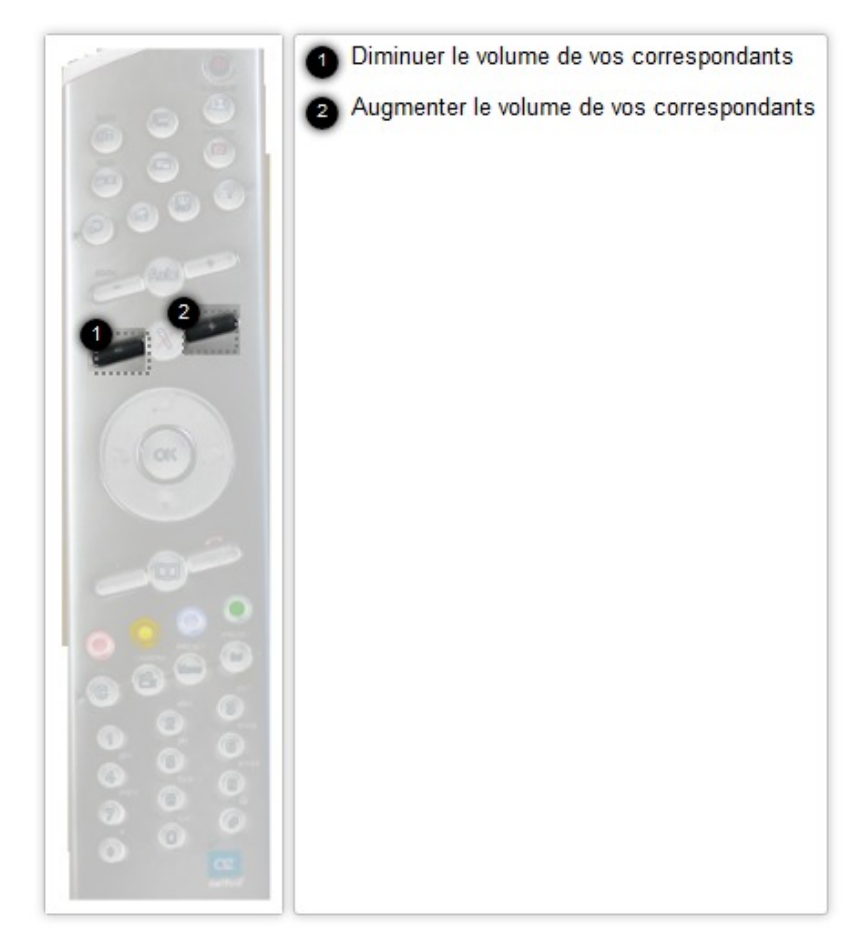

### <span id="page-10-2"></span>2. **Couper le microphone (mode secret)**

Vous pouvez désactiver momentanément votre micro en appuyant sur le bouton « Mute » de la télécommande. Pour sortir du mode secret, appuyez à nouveau sur le bouton « Mute ».

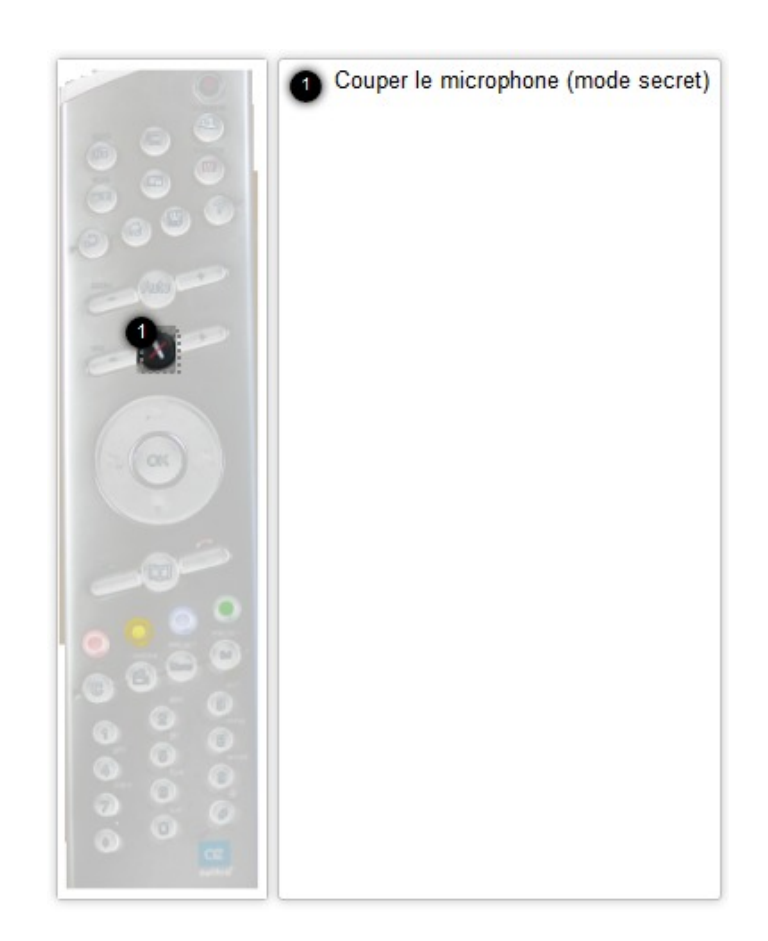

Le mode secret, sera signalé à vos correspondants à l'écran par une icône rouge représentant un micro barré.

## <span id="page-12-0"></span>**Cadrer son image**

#### **Avant le début de la visioconférence**

A partir de l'écran d'accueil :

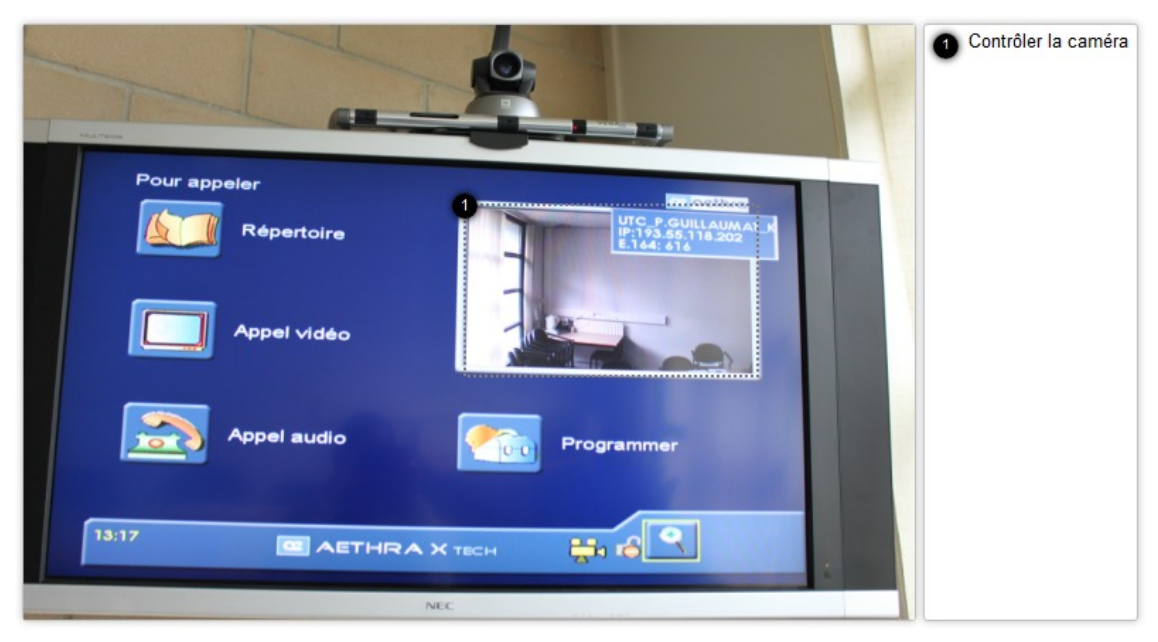

- 1. Sélectionnez le cadre de l'image à l'aide de la télécommande puis appuyez sur la touche "OK".
- 2. Cadrez l'image avec les flèches multidirectionnelles. Pour contrôler le positionnement de la caméra, utilisez les touches "Zoom +/-" de la télécommande.
- 3. Pour finir, appuyez sur la touche "OK".

#### **Pendant la visioconférence**

Pour visualiser l'image que l'on projette à son ou ses participants à distance :

1. Appuyez sur le bouton "Self" de la télécommande.

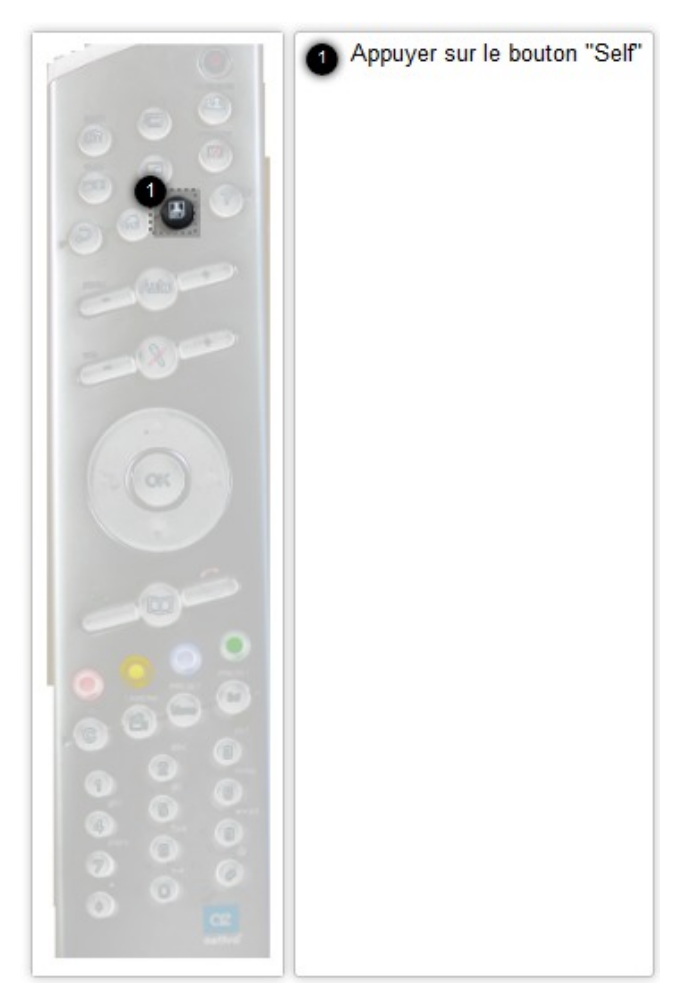

2. Cadrer votre image avec les flèches multidirectionnelles et les touches "Zoom +/-".

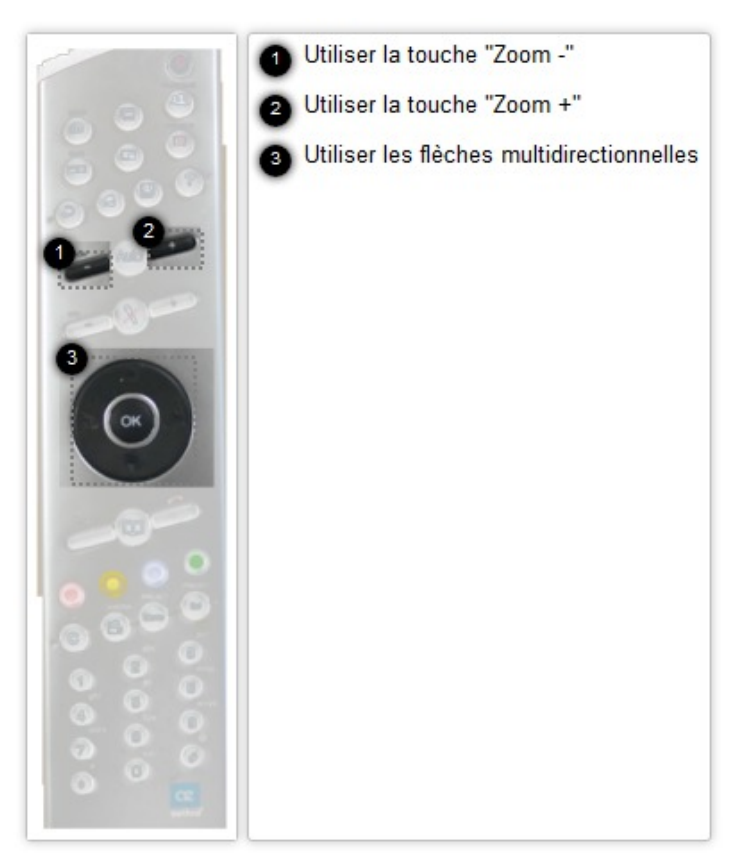

Pour revenir à l'affichage avec votre correspondant, appuyez à nouveau sur la touche "Self".

### <span id="page-14-0"></span>**Gérer le mode d'affichage**

#### **Modifier le mode d'affichage**

Pour choisir entre différents affichages pour voir l'image de votre correspondant, choisissez parmi les différents modes d'affichage en appuyant sur la touche "PIP".

Différents affichages seront appliqués à chaque appui.

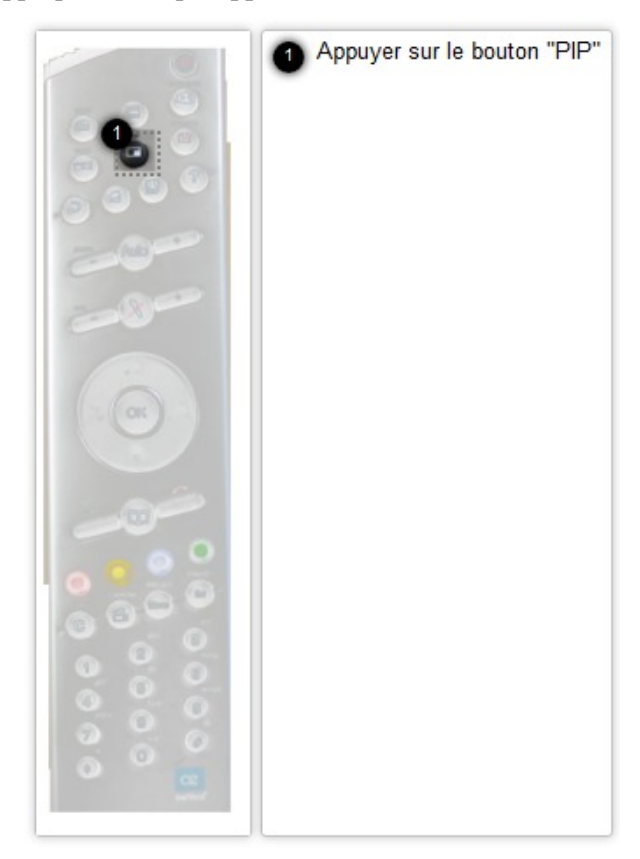

Le dernier appui sur la touche sélectionnera l'affichage en cours.

#### **Affichage lors d'un appel sur le Pont de la Région (communication multipoint)**

L'affichage de l'ensemble des participants sera géré par le Pont de la Région. Il n'est pas possible de modifier l'affichage.

#### **Afficher son retour d'image**

Pour afficher la vue que l'on projette lors de la visioconférence, appuyez sur la touche "Far/Near". Une vignette s'affichera alors en bas et à droite de l'écran.

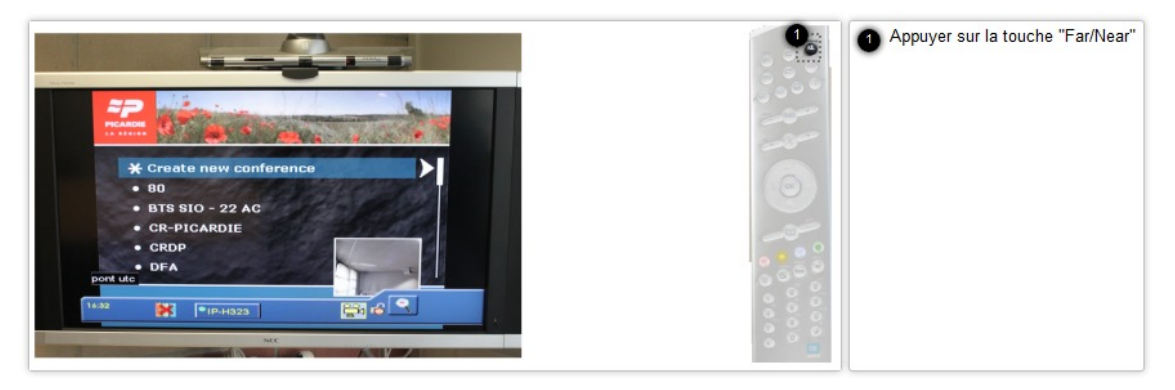

Pour enlever la vue de la vignette, appuyez à nouveau sur la touche "Far/Near".

### <span id="page-16-0"></span>**Partager le contenu de son écran**

#### **Qu'est-ce que le partage d'écran ?**

Le partage d'écran permet d'envoyer à vos correspondants la vue de l'écran de votre ordinateur.

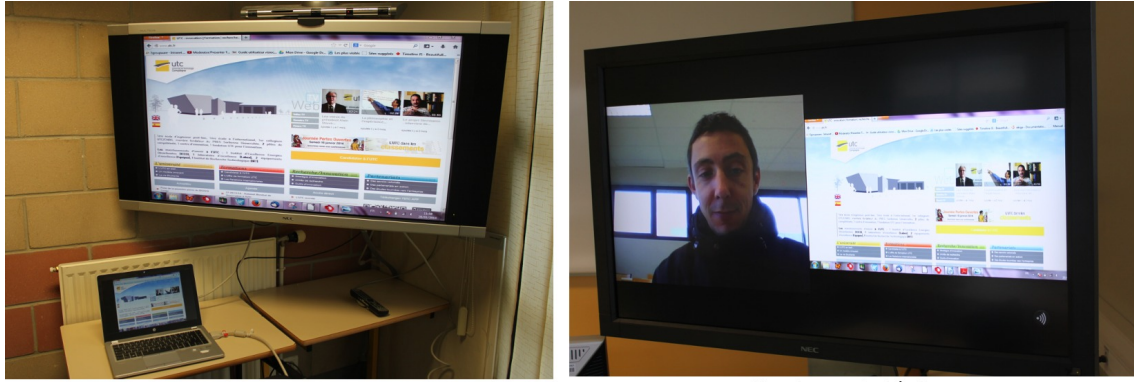

Vue du terminal à l'UTC

Vue du terminal à distance

#### **Raccorder le pc portable au dispositif**

Pour raccorder votre ordinateur, utilisez le câble VGA situé à proximité du dispositif. Si plusieurs câbles existent, choisissez celui repéré par une étiquette intitulée « visioconférence ».

#### **Comment activer le partage d'écran ?**

Pour afficher la vue de l'écran de votre ordinateur :

- 1. appuyez sur la bouton "Caméra" de la télécommande ;
- 2. déplacez la sélection sur la source "XGA" à l'aide des flèches multidirectionnelles ;
- 3. pour valider, appuyez sur le bouton "OK".

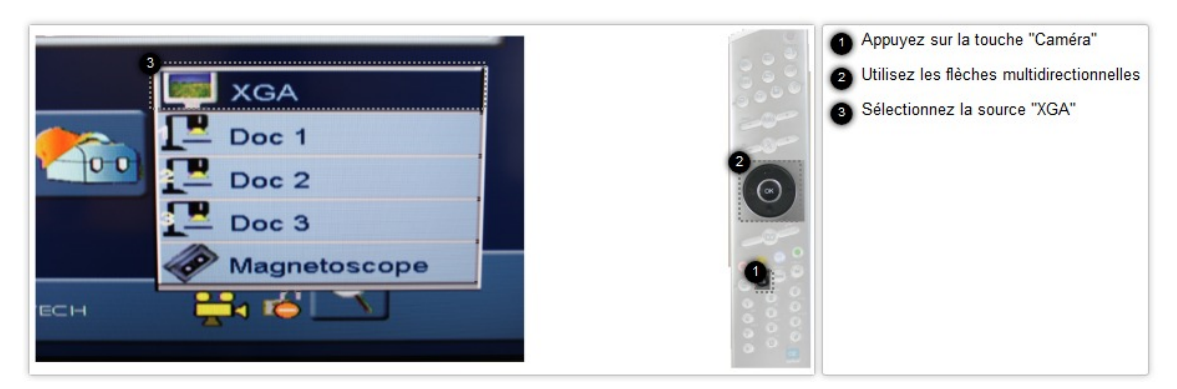

Le partage d'écran est activé et votre image est remplacée par la vue de l'écran de votre ordinateur..

#### **Comment désactiver le partage d'écran ?**

Pour visualiser à nouveau l'image de la caméra, appuyez sur la touche "Caméra" de la télécommande puis sélectionnez la source "Intégrée". Après avoir validé, le partage d'écran sera remplacé par la vue de votre image provenant de la caméra.

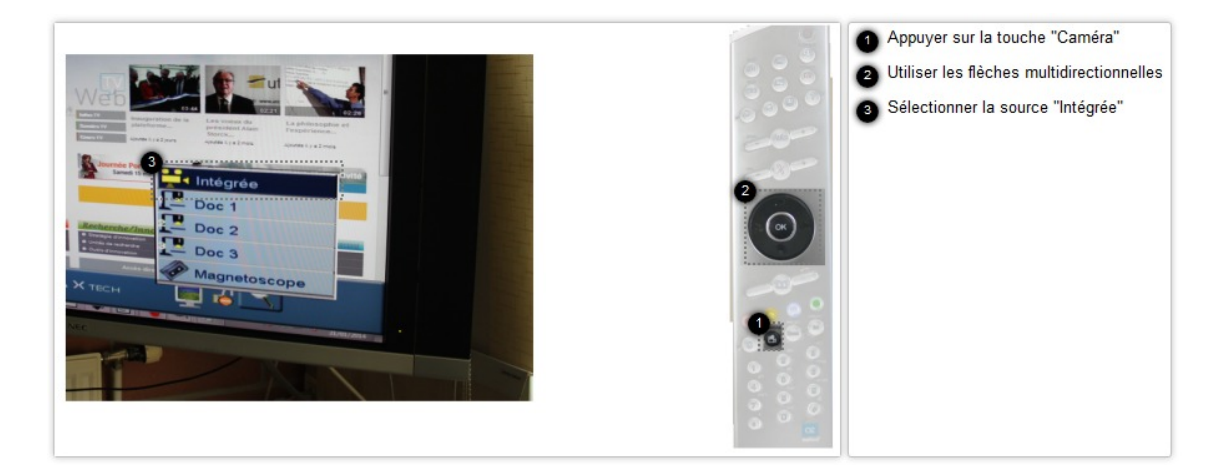

## <span id="page-18-0"></span>**Éteindre le matériel**

#### **Éteindre le dispositif de visioconférence**

A l'issue de votre visioconférence, veuillez mettre en veille le système en appuyant sur le bouton « Stand By » de la télécommande de visio.

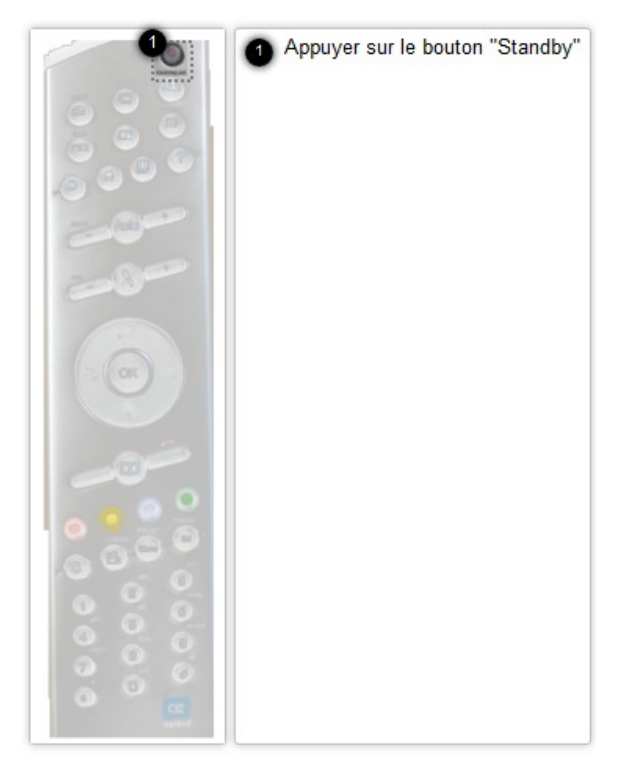

Ensuite, confirmez la mise en veille en sélectionnant la touche "Oui" à l'écran. Appuyez sur la touche "OK" à l'aide de la télécommande pour ce faire.

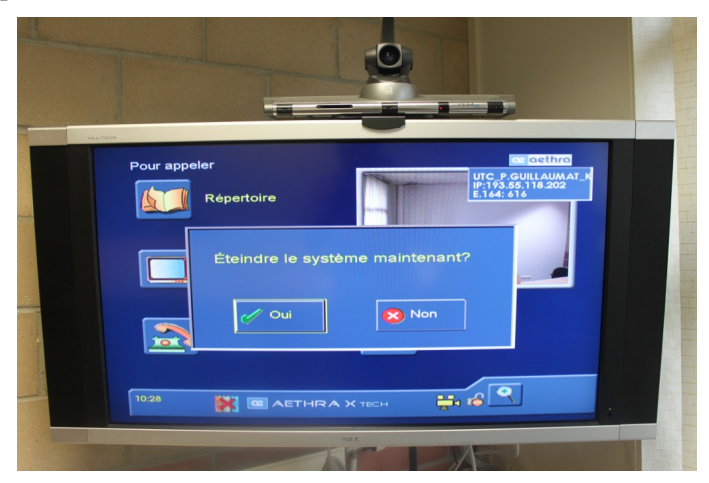

### **Éteindre le moniteur**

Pour mettre le moniteur hors tension, veuillez appuyez sur le bouton "Power" de la télécommande.

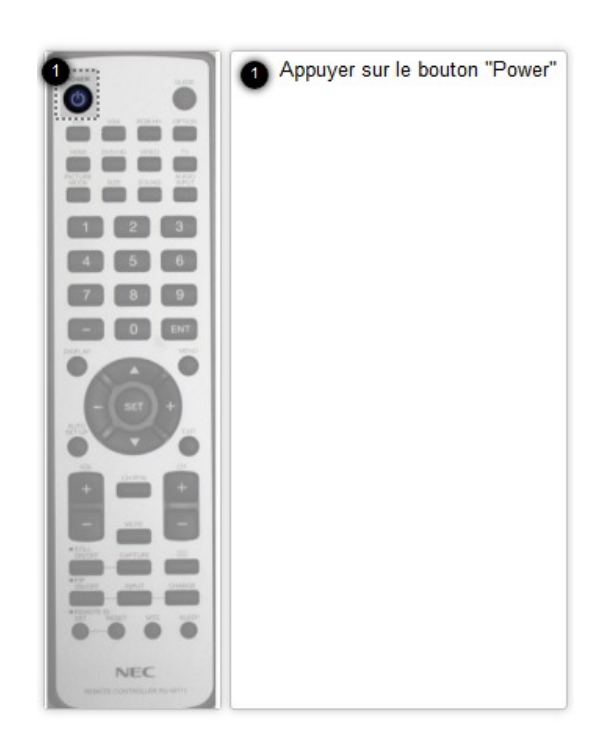

Après votre visioconférence, veuillez ranger les télécommandes près du moniteur.

## <span id="page-20-0"></span>Chapitre 11 **Fonctions de la télécommande visio (modèle Aethra)**

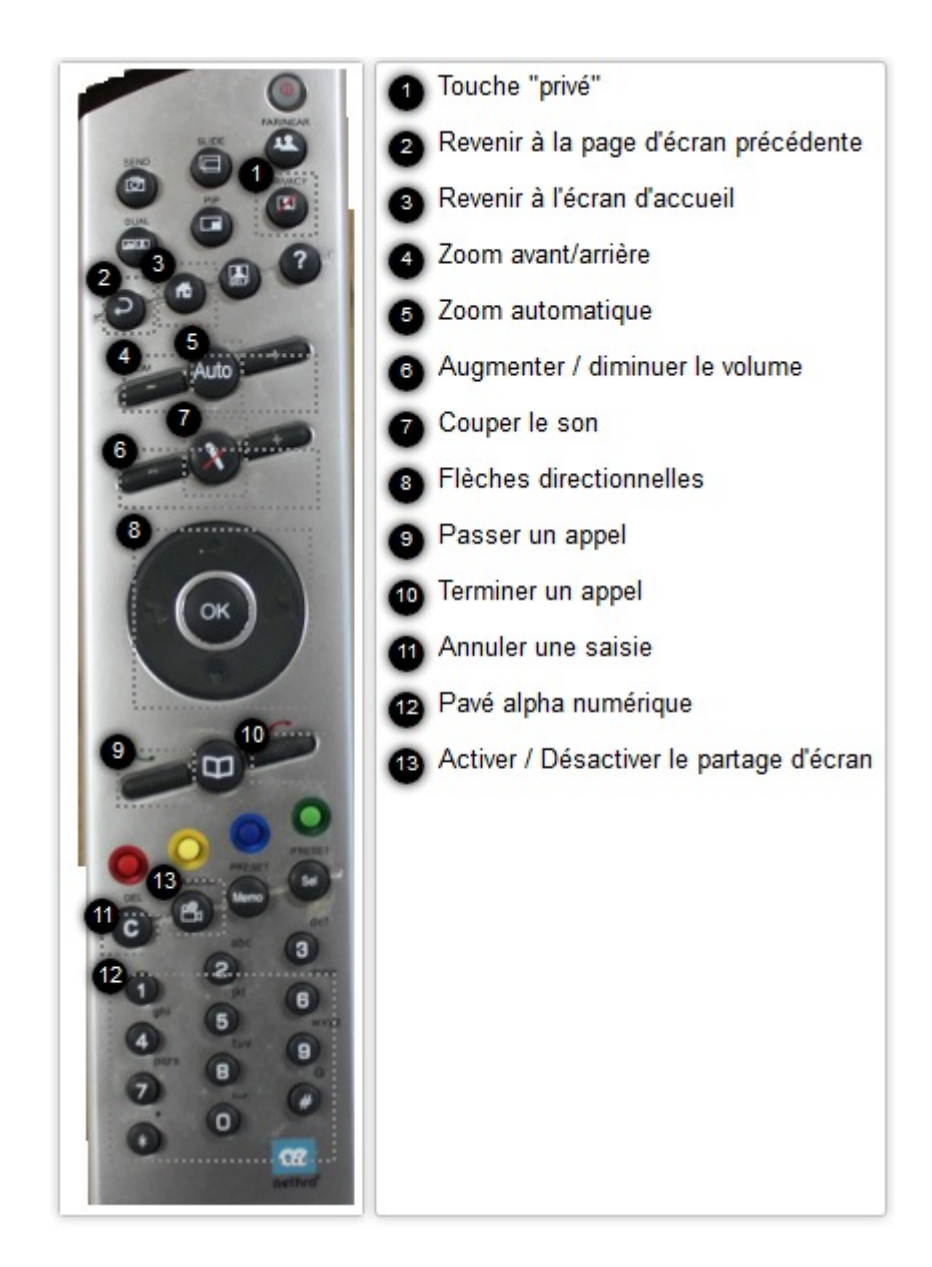

### **1- Touche "privé"**

Permet de suspendre la vidéo transmise au participant à distance. Votre vidéo sera remplacée par un écran noir à la place.

Pour afficher à nouveau l'affichage, appuyez sur la touche "privé".

### **2- Revenir à la page d'écran précédente**

Permet de revenir à la page précédente de l'interface du système de visioconférence.

#### **3- Revenir à l'écran d'accueil**

Permet d'accéder à la page d'accueil de l'interface du système de visioconférence.

#### **4- Zoom avant/arrière**

Pour effectuer un plan rapproché, appuyez sur la touche "+" de la télécommande de visioconférence. Pour effectuer un plan large, appuyez sur la touche "-".

#### **Orienter la caméra**

Il est possible de déplacer l'angle de vue de la caméra en utilisant les flèches multidirectionnelles.

#### **5- Zoom automatique**

Pour activer ou désactiver le zoom automatique sur la personne qui parle, appuyez sur la touche "Auto". Cette fonction nécessite un environnement sonore calme afin que le système de visioconférence puisse distinguer une voix.

#### **6- Augmenter / diminuer le volume**

Pour augmenter le volume de votre correspondant à distance, appuyez sur la touche "+". Pour diminuer le volume, appuyez sur la touche "-".

#### **7- Couper le son**

Pour couper le son de votre correspondant à distance pendant la visioconférence, appuyez sur la touche "muet". Pour activer le son, appuyez à nouveau sur la touche "muet" ou simplement sur la touche "+" de la télécommande.

#### **8- Flèches directionnelles**

Pour déplacer une sélection et se déplacer dans les menus affichés à l'écran, utilisez les flèches multidirectionnelles.

#### **9- Passer un appel**

Pour appeler un correspondant après avoir saisi son adresse IP<sup>[\\*](#page-23-1)</sup>, appuyez sur la touche représentée par un téléphone vert.

#### **10- Terminer un appel**

Pour terminer une conversation en visioconférence, appuyez sur la touche représentée par un téléphone rouge.

#### **11- Annuler une saisie**

Pour effacer un caractère lors de la saisie d'une adresse IP, appuyez sur la touche "C".

#### **12- Pavé alpha-numérique**

Permet d'insérer des lettres et nombres de la même manière que l'on rédige des SMS sur un téléphone portable non tactile.

Vous trouverez ci-dessous les caractères accessibles par appuis répétés sur les boutons du pavé numérique de la télécommande.

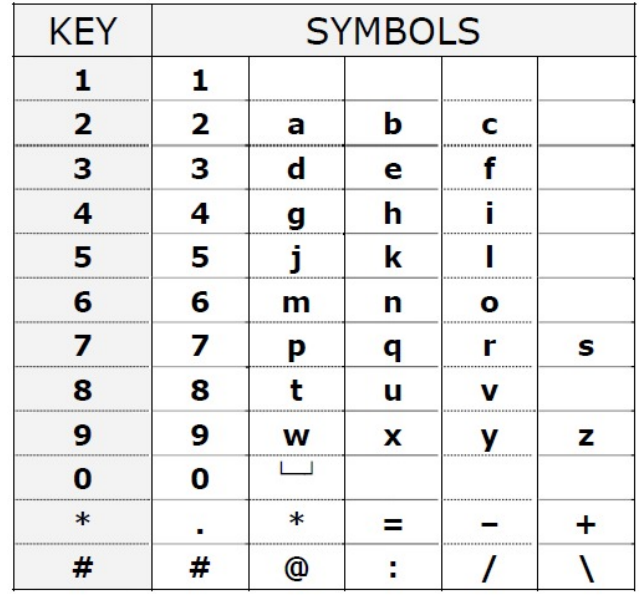

### **13- Activer / Désactiver le partage d'écran**

Pour choisir une source vidéo à partager lors de votre visioconférence, appuyez sur la touche "Caméra" puis sélectionnez votre source vidéo en appuyant sur la touche "OK".

Pour voir à nouveau la vidéo provenant de la caméra du système de visioconférence, appuyez sur la touche "Caméra" et sélectionnez "caméra intégrée" en appuyant sur la touche "OK".

### <span id="page-23-0"></span>**Glossaire**

<span id="page-23-1"></span>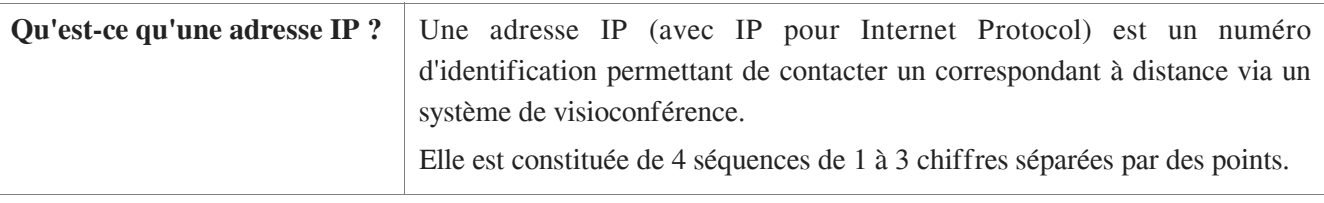